# **Bluetooth Audio を再生する**

# Bluetooth Audio に切り換える **1** オーティオメニュー (\* 8ページ ) から<br>Bluetooth® Audio を選ぶ ジタルTV TV HDDMUSIC CD/DVD FM/AM  $\begin{picture}(150,20) \put(0,0){\line(1,0){10}} \put(150,0){\line(1,0){10}} \put(150,0){\line(1,0){10}} \put(150,0){\line(1,0){10}} \put(150,0){\line(1,0){10}} \put(150,0){\line(1,0){10}} \put(150,0){\line(1,0){10}} \put(150,0){\line(1,0){10}} \put(150,0){\line(1,0){10}} \put(150,0){\line(1,0){10}} \put(150,0){\line(1,0){10}} \$  $(A)$ MD SD-Audio PHOTO Bluetooth Audio VTR  $\bigcirc$  $\bigotimes$ **Lro** ● Bluetooth<sup>®</sup> Audio 画面が表示されます。 ナビゲーションを登録した Bluetooth 対応機器 と接続する ● オーディオプロファイルでナビゲーション に接続してください。 ● この操作は、Bluetooth 対応機器側で行って ください。 **<sup>2</sup>** ナビゲーションと接続する ■ (MENU) を押す 2 LifeKit を選ぶ **3 Bluetooth を選ぶ** 4 登録機器リスト を選ぶ 5 Strada を選ぶ 6 オーディオ を選ぶ ●ナビゲーションと Bluetooth 対応 機器が接続されます。 **7 NO を選ぶ**

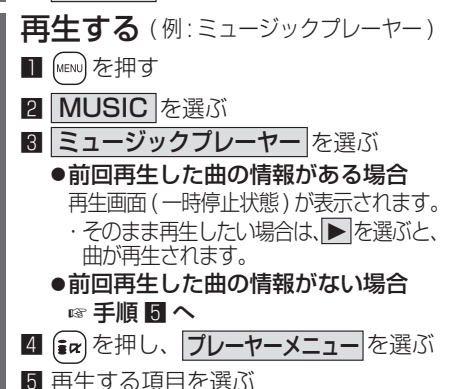

6 再生する曲を選ぶ

●選んだ曲を再生します。

### Bluetooth Audio の基本操作

#### 接続状態を表示

Connected : Bluetooth 対応機器と接続中 Disconnected: Bluetooth 対応機器と未接続 Unregistered : Bluetooth 対応機器が未登録

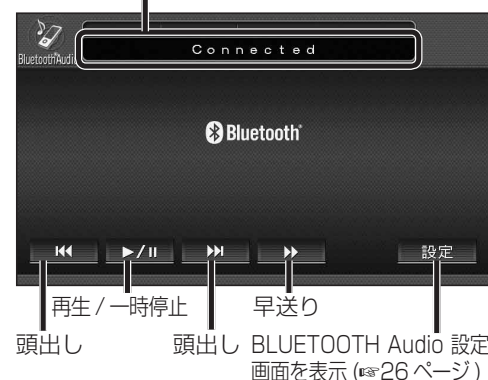

お知らせ

- 接続する Bluetooth 対応機器によっては、 ナビゲーションから再生 / 一時停止、早送り、 頭出しができない場合があります。 そのときは、Bluetooth 対応機器側で操作 してください。
- i モーションの音声も再生できます。i モー ションプレーヤーから再生してください。

# 一時停止する **再生中に ▶/Ⅱ を選ぶ** Connected **@Bluetooth**

- $\left[\begin{array}{|c|c|c|c|c|}\hline \text{L} & \text{M} & \text{M} & \text{M} \end{array}\right]$ 1 設定
- 再生を一時停止します。 ● 一時停止中に再度 ▶/Ⅱ を選ぶと、通常
- の再生に戻ります。
- 曲を頭出しする 因→を選ぶ  $\boldsymbol{z}$ Connected **Ca Bluetooth**  $\mathbb{R}$   $\mathbb{R}$   $\mathbb{$ 設定 早送りする タッチ操作のみ ▶▶を選ぶ  $\boldsymbol{z}$ Connected **@Bluetooth**  $M = \frac{1}{2}$   $\blacktriangleright$   $\angle$   $\parallel$   $\blacktriangleright$   $\parallel$   $\parallel$   $\blacktriangleright$   $\parallel$  $\rightarrow$ 設定 ● 早戻しはできません。 ● **▶/ Ⅱ** を選ぶと、通常の再生に戻ります。 お知らせ ● FOMA P906i では、早送りはできません。 Bluetooth 登録情報を確認する 現在登録されている機器の情報を確認できます。 BLUETOOTH Audio 設定画面から 登録情報 を選ぶ 。<br>B L U E T O O T H A u d i o 設定 戻る BLUETOOTH<br>対応機器登録 登録情報 登録消去 ● BLUETOOTH 登録情報画面が表示されます。 **BILETOOTH登録情報** их сидинос-**POOR** BLUETOOTHデバイスアドレス 0000EB1B1D3F BLUETOOTH登録情報 車載機名 Strada BLUET00THバスキー 0000 「 変更 BLUETOOTHデバイスアドレス 0016FED66292

# BLUETOOTH パスキーを変更する

## ■ BLUETOOTH パスキーとは

Bluetooth による接続を他人に許可なく 使われないためのパスワードです。接続機器に よってはあらかじめ設定され、変更できない 場合があります。

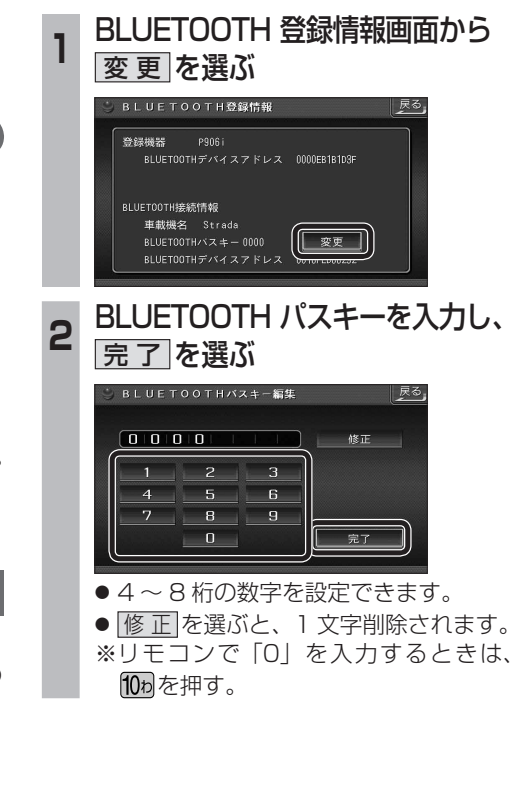